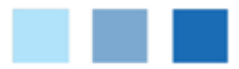

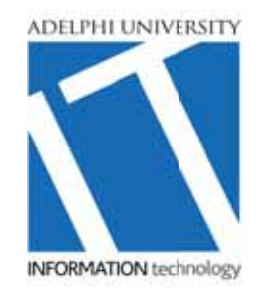

## **Connect to AU WiFi Using Windows 7**

## Connect to the Wireless network at Adelphi University:

- 1. Make sure the wireless switch on your device is turned on.
- 2. Click on the Windows "Start" button.
- 3. Choose "Control panel."
- 4. Then under Network and Internet choose "Connect to the Internet"
- 5. A screen will appear asking, "How do you want to connect?".
- 6. Click on the "Wireless" option.
- 7. A window will appear showing the available wireless connections.
- 8. Choose the AU network and click on the "Connect" button.
- 9. You will be prompted to "Enter the Network Security Key" (aka wireless key) for the network. Type gopanthers with no spaces.
- 10. Click on OK and the computer will establish a connection to the network.

Open up a browser (Firefox, Chrome, etc). On the Wireless Registration screen, enter your Adelphi username and password. Once you have successfully entered your information you will be able to use the AU wireless network.

## Check to make sure the Wireless setup was successful:

In the "systray" area located in the bottom right corner of your screen, there should be computer icons:

- Symbol  $\overline{X}$  indicating the setup is incorrect.
- Symbol ))) which indicates the setup was successful.

## Or

The "Preferred Network" will display the same way:

- $\bullet$  **X** if connection is unsuccessful.
- ))) if connection is successful.

If you have additional questions, please contact helpdesk@adelphi.edu or call ext. 3340.

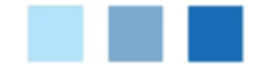